令和3年12月1日

保護者の皆様

松山市立桑原小学校

## 一人一台端末使用に関して (FAQ)

本紙では、一人一台端末を家庭で使用する際の注意事項や起こりやすい機器操作上のト ラブルとその対処方法について説明いたします。本紙に記載されていないトラブルや、対処 方法を試みても解決しない、または方法がよく分からないという場合には、桑原小学校まで ご連絡ください。

- 1.インターネットに接続できない
- 原因① Wi-fi が無効になっている
	- ⇒ デスクトップ右下の … をタップして、 ネットワークを選択して、ご家庭の接続先 を選び、パスワードを入力するとインター ネットに接続します。

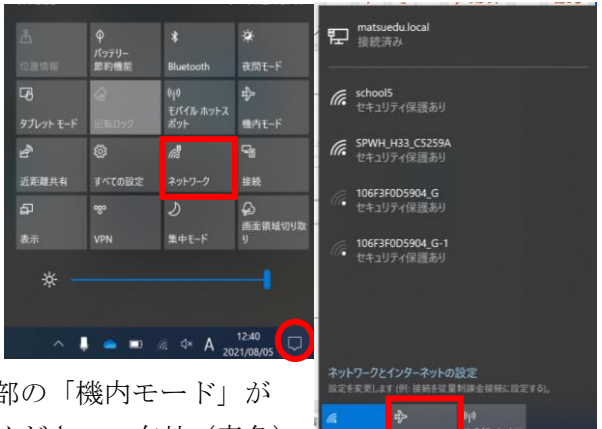

ৰ্শ্ব⊞

- 原因② 機内モードが有効になっている
	- ⇒ 上記の手順でネットワークを選択し、下部の「機内モード」が 無効(灰色)になっていることを確認してください。有効(青色) の場合は、一度タップすることで無効になります。
- 2. 電源スイッチを押しても起動しない
	- 原因① 充電ができていない
		- ⇒ 電源コードに接続の上、もう一度お試しください。
	- 原因② 正常に終了されていない
		- ①⇒ 電源ボタンを長押しして強制的に電源を切った後、数秒おいてもう一度お 試しください。
		- ②⇒ 本体電源右側面にある、USB端子カバーを開け、 ※1 強制終了スイッチ 強制終了スイッチをクリップの先などで押した後、  $(0)$   $(0)$   $(0)$  もう一度お試しください。 充電ランプ USB  $3229$ ヘッドホン用端子
- 3. パスワードを正しく入力してもサインインできない
	- 原因① CapsLock がオンになっている
		- ⇒ パスワード入力欄下に、「CapsLock キーがオンになっています」と表示され ているので、Shift キーを押しながら CapsLock キーを押してオフにした後、 もう一度入力してください。
	- 原因② NumberLock がオンになっている
		- ⇒ CapsLock と違い、表示されません。@キーを押して Enter キーと同じ動作

をするようであればオンになっていると判断できるので、 Fn キーを押しな がら Insert キー(最上段右から2番目)を押してロックを解除してください。

- 原因③ skymenu が起動したままになっている ⇒「サインインオプション」をタップし、 右のカギマークを選択してパスワード を入力してください。
- 4.マウスポインタが消え、タッチパッドで操作が できない
	- 原因 タッチパッドが無効になっている

⇒ Fn キーを押しながら F4 キーを押し、タッチパッドを有効にします。

- 5.デスクトップのアイコンがすべて消えてなくなる 原因 アイコンの表示がオフになっている
	- ⇒ デスクトップ画面で右クリックをして、 「表示」、「デスクトップアイコンの表示」 の順で選択してチェックを入れます。
- 6.タブレットモードになる
	- 原因 本体を取り外したときにタブレットモードが有効になった ①⇒ もう一度キーボードに接続し、再度取り外すとタブレ ットモードに変更するかどうかの通知が来るので「いい え」を選択してください。
		- ②⇒ 画面右下の「 … 」をタップし、「タブレットモード」 をタップして無効(灰色)にしてください。
- 7.画面が縦長になる
	- 原因 画面ロックが無効あるいは縦状態で有効になっている ⇒ 画面右下の「 … 」をタップし、「画面ロック」を無 | ∧ ● ● « \* A 2240 g 無効(灰色)にして横長にし、再度画面ロックを有効 (青色)にしてください。
- 8.「GIGA フォルダ」に接続できない

⇒ 学校内専用です。家庭からは接続できません。

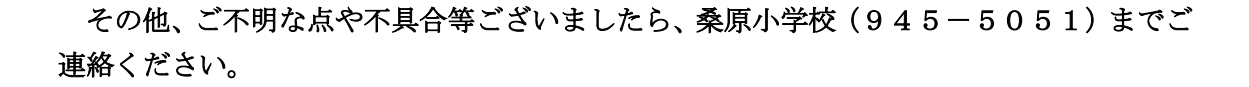

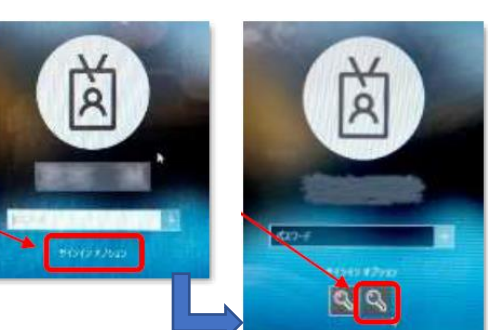

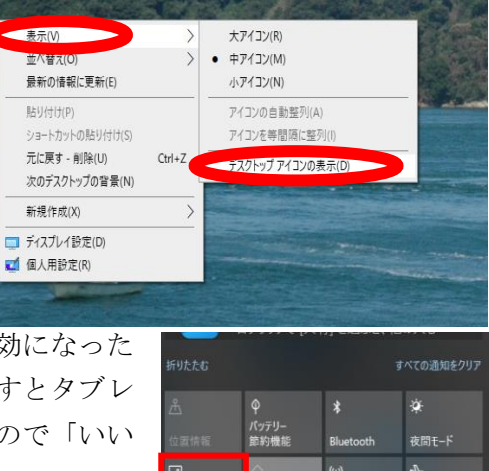

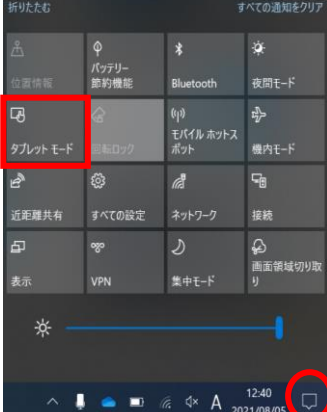